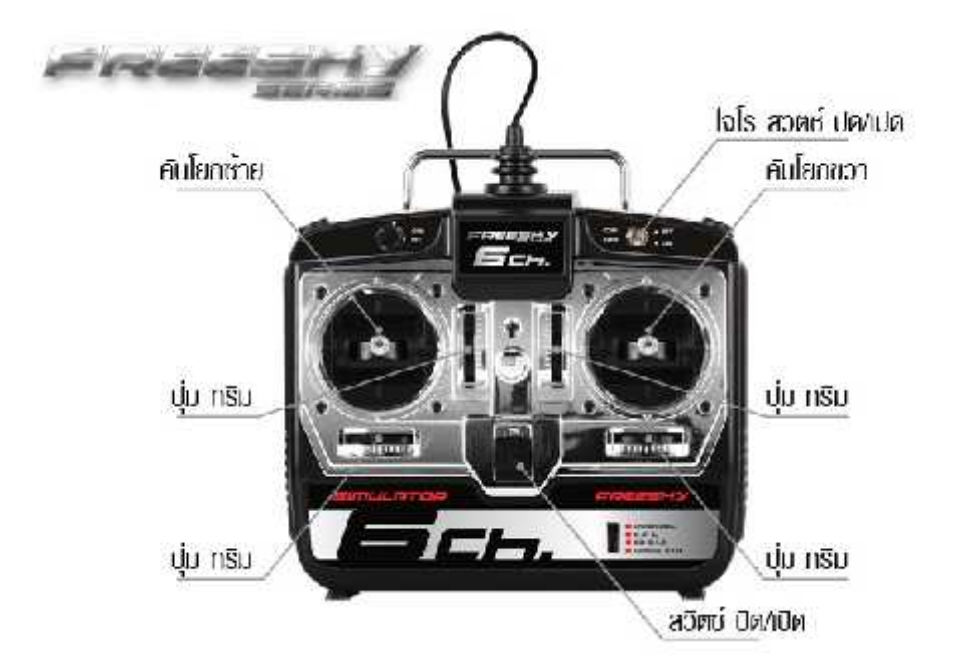

## Real flight G3-G4.5 program

## ขั้นต

- **Calibrate Flight Simulator 6 CH** G3-G4.5 และ ปรับ ปุ่ ม trim ให้อยู่กึงกลาง 1. หลังจากติดต่ำ Real Flight เสร็จเรียบร้อยแล้ว เสียบสาย USB Simulator และเปิดเครื่องข ทั้งปรับป่มเลือก
- 2.  $R\ddot{\hat{\mathbf{n}}}$  Run Program Real Flight

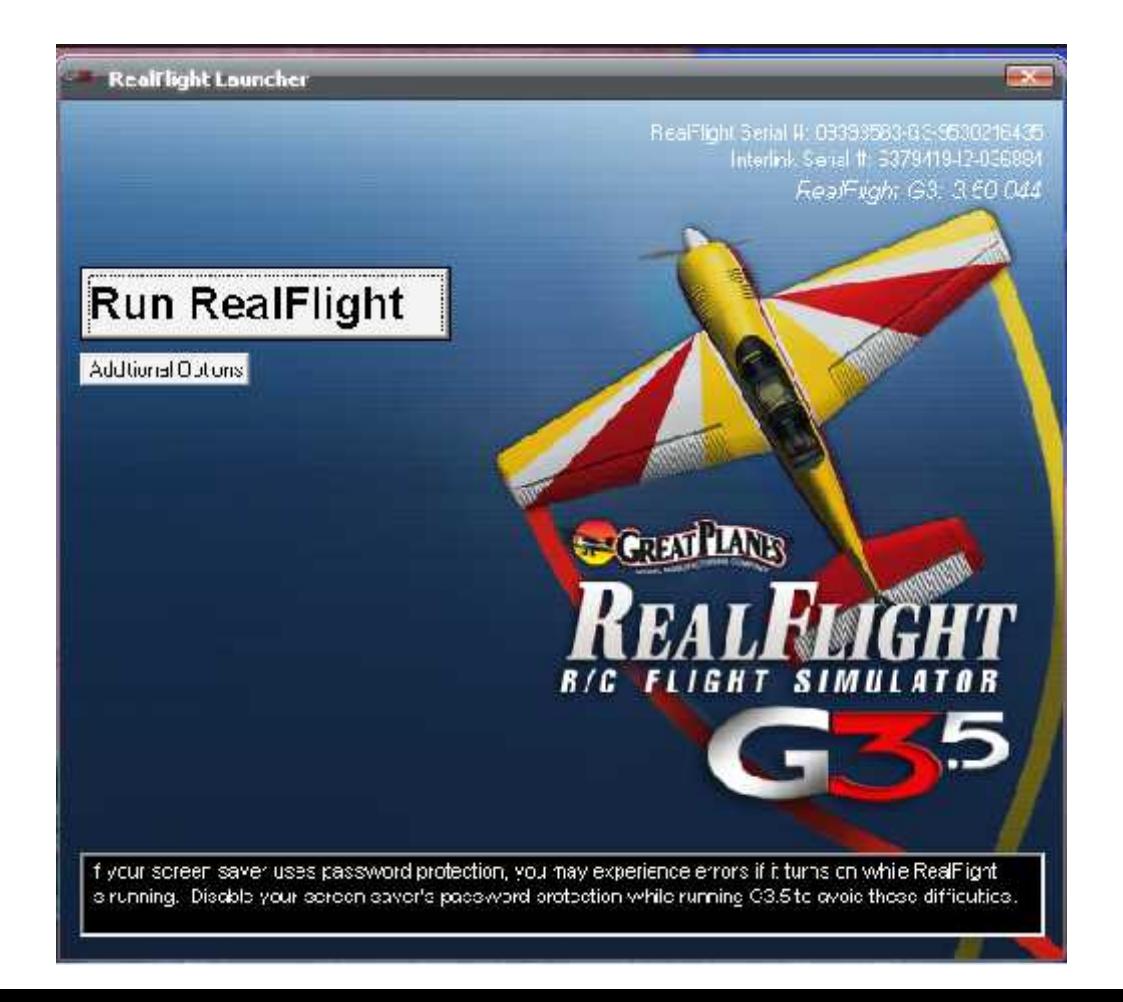

- 3. เลือกโปรแกรม controller
	- 3.1 **n**ånselect controller
	- 3.2 **And Inter Link Joystick**

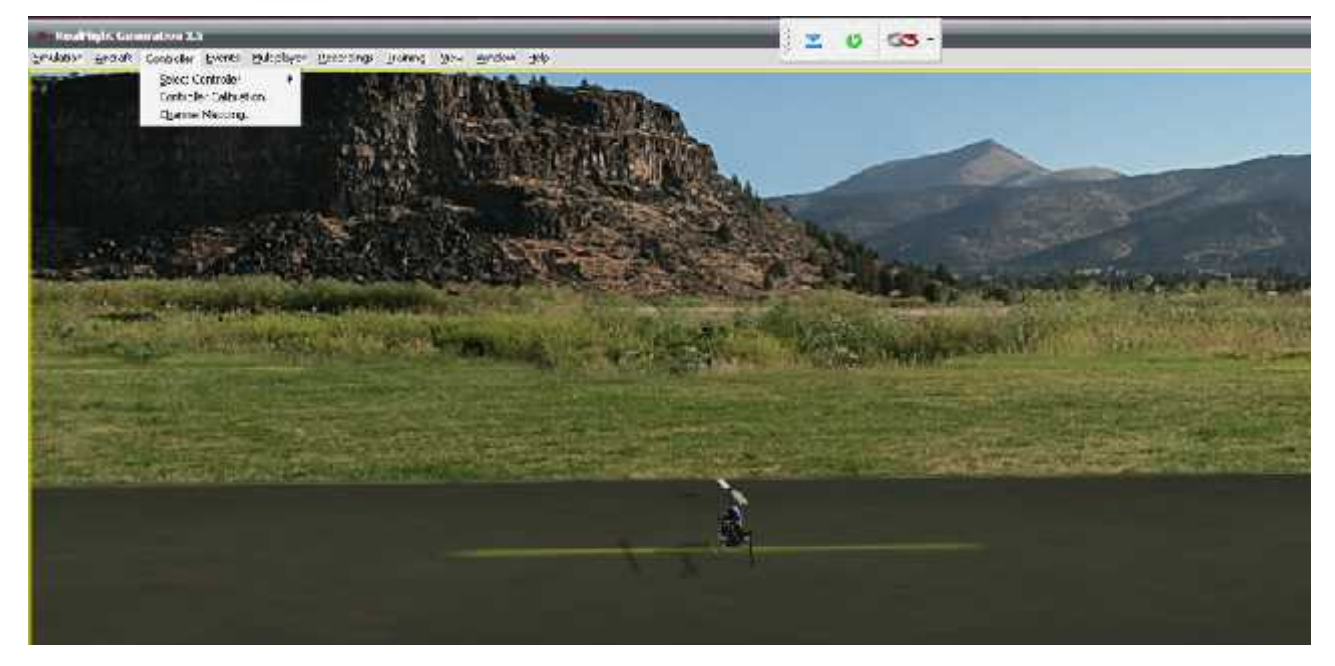

4. เข้าไปที่ Controller อีกครั้ง เพื่อเลือก Controller Calibration แสดงดังรูปหลังจากกด controller calibration และ กด next

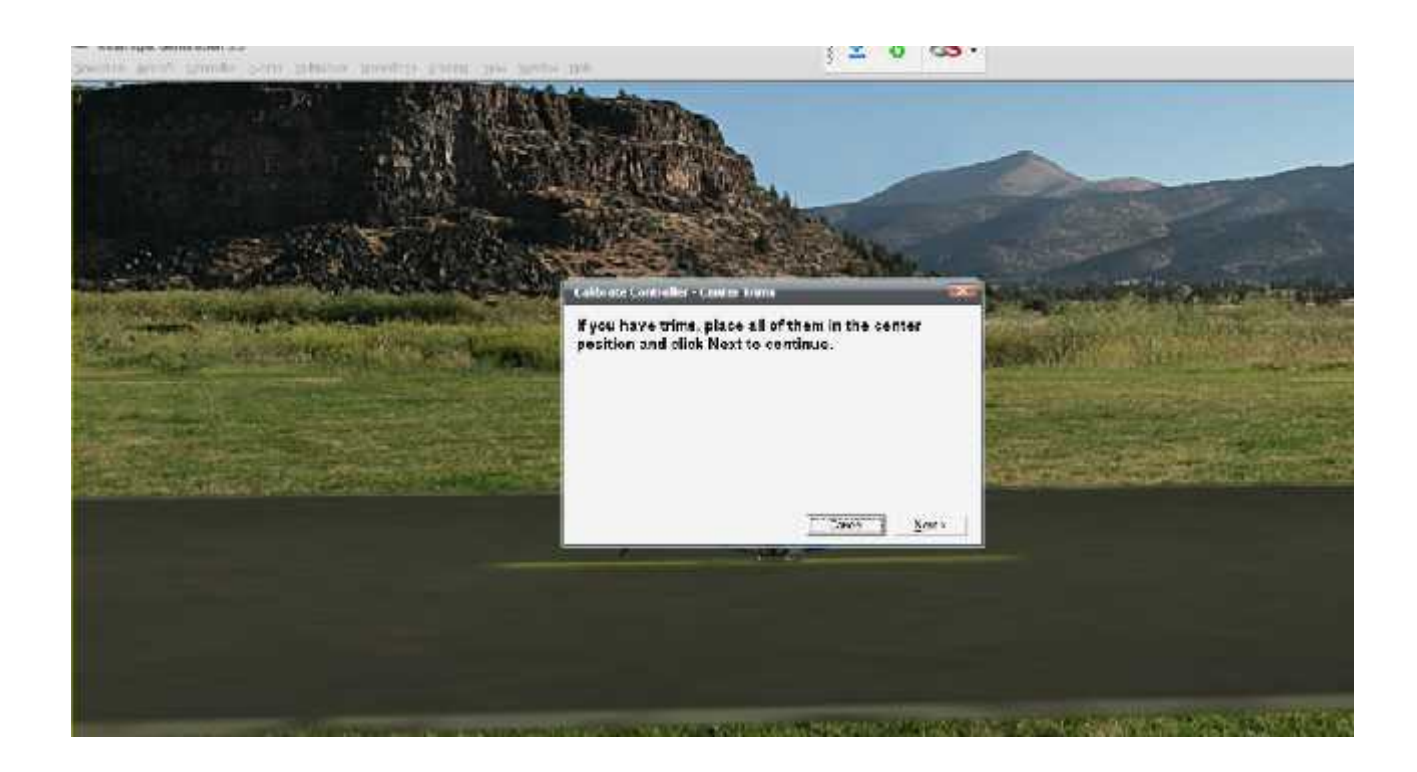

## 4.1 กด next ดังรูปแสดง

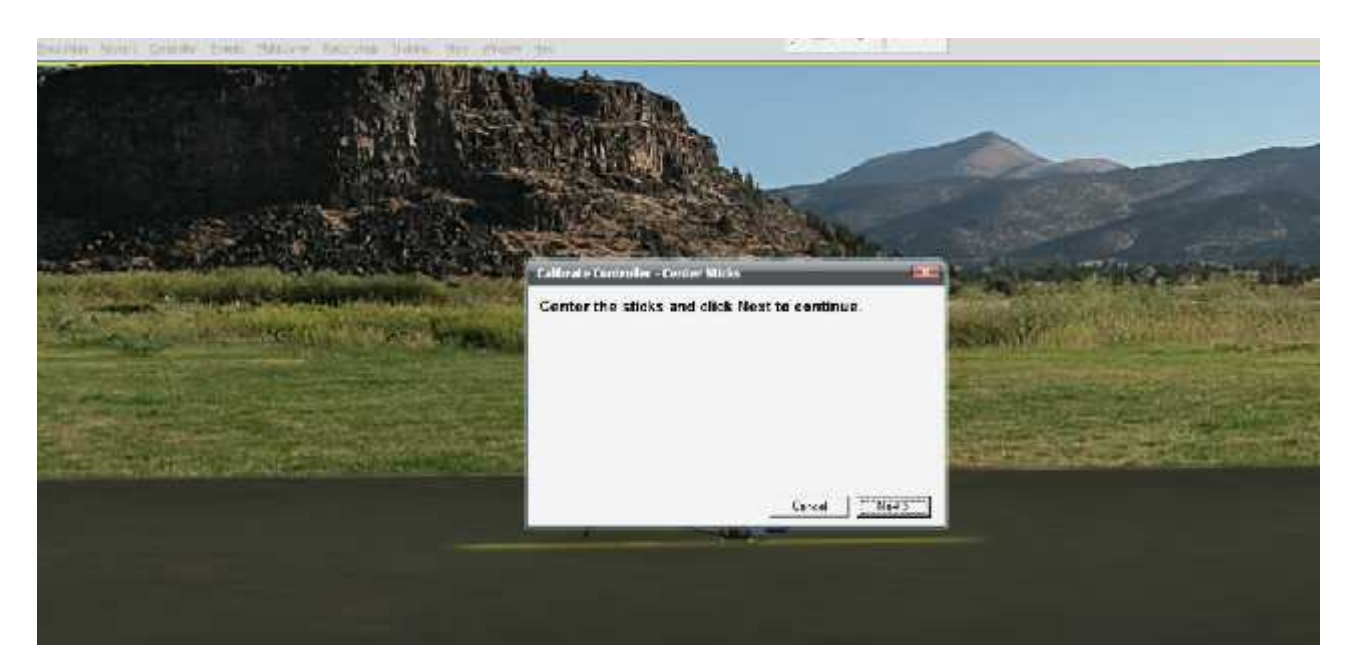

5. ปรับศันโยกไปมาเป็นวงกละ program ได้รู้จักกับตัว Simulator ประมาณ 2-3 รอบ จนเมื่อค่าแสด ที่วิ่งอยู่บนแถบ (สีฟ้า) มีค่าคง 0 อย่างน้อย 3 แถบบน จึงกด  $\sf finish$ 

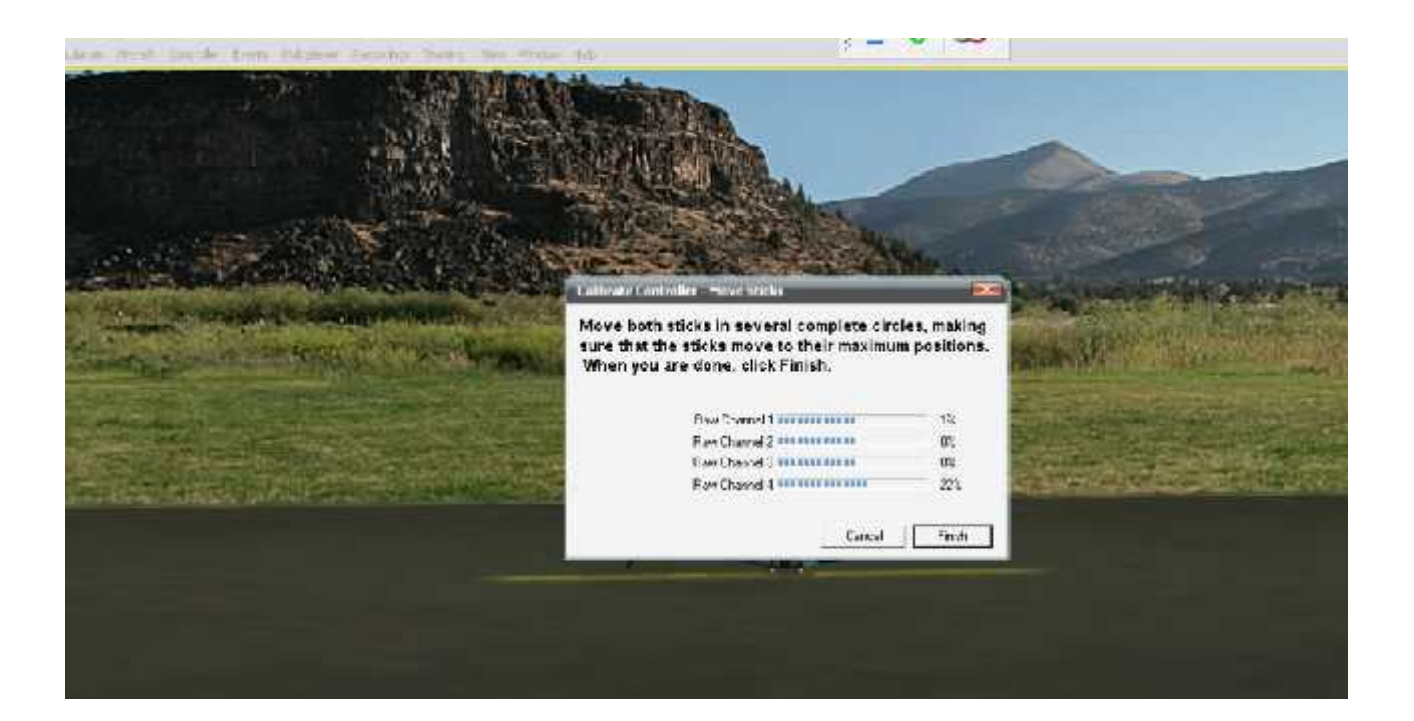

6. เข้าไปที่ Controller อีกครั้ง และเลือก Channel Mapping เพื่อกดเลือก ที่ช่อง Reverse ว่าต้องการ Channel ใหน หลังจากนั้นให้ OK (ตามรูป)

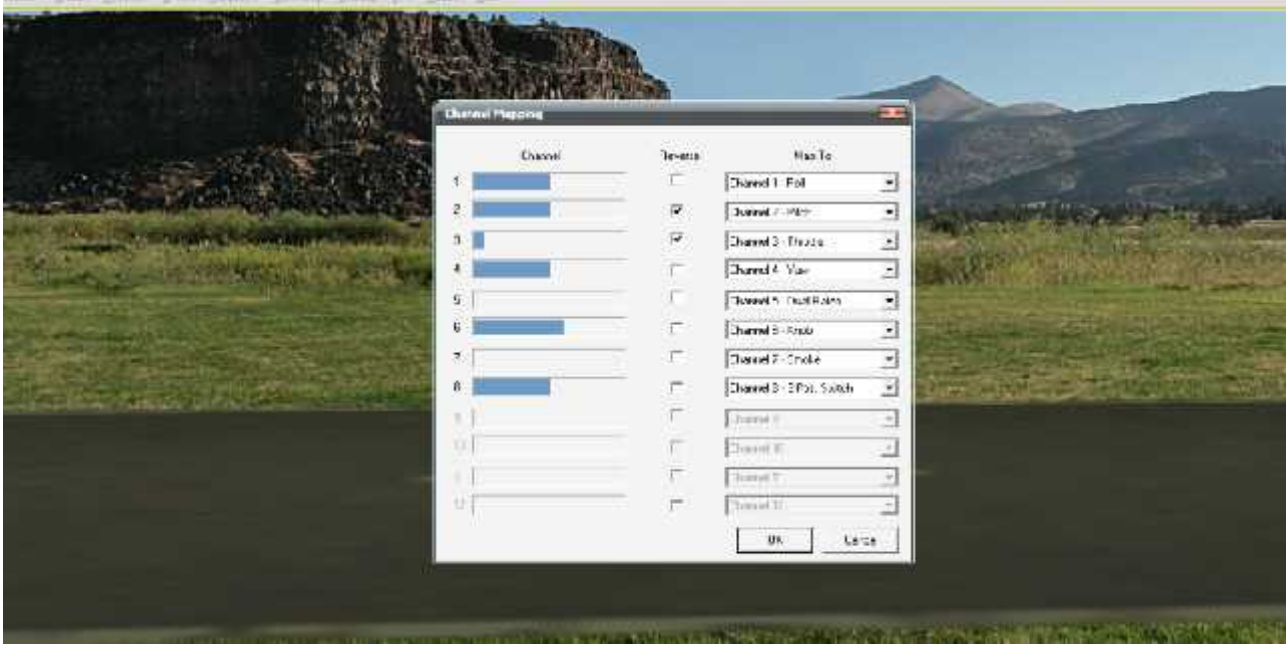

7. เข้าไปเลือก Aircraft คลิ๊กเลือก Select Aircraft ซึ่งจะมีแบบและชนิดของเครื่องบินให้เลือกเ จากนั้น เมื่อเลือกเสร็จ ก็ให้ กด OK

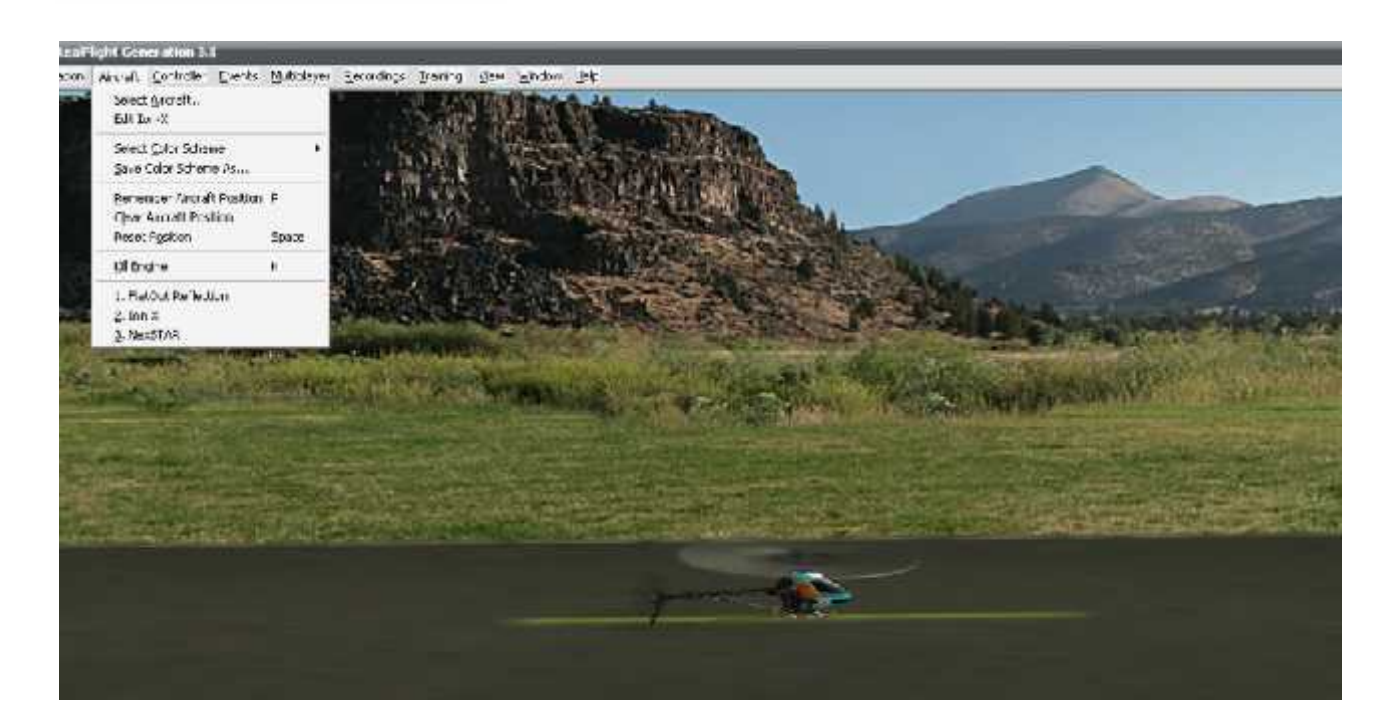

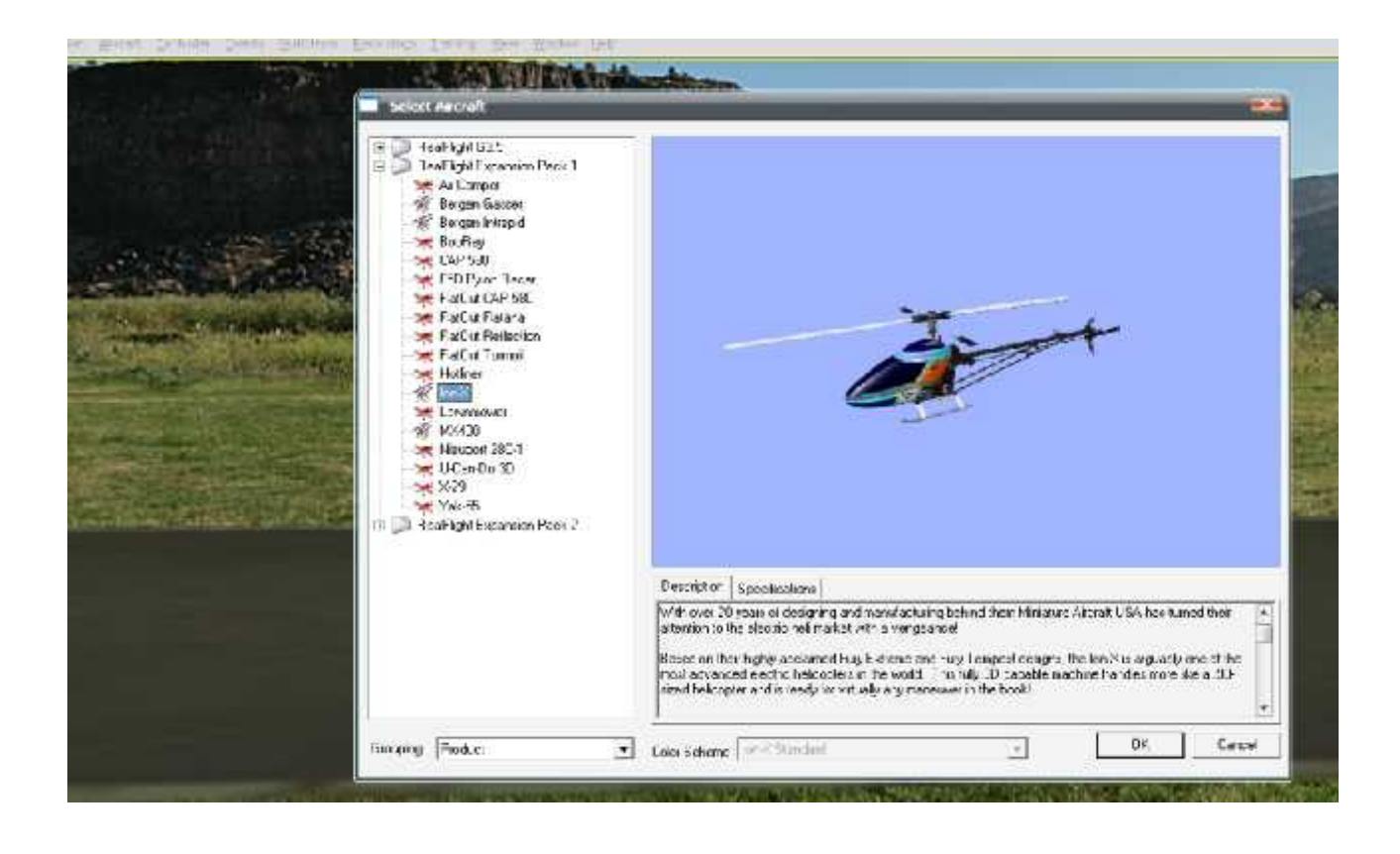

8. ข้อแนะนำเพิ่มเ ในโปรแกรมสามารถเลือกสะ – ได้ด้วย โดย เข้าไปเลือกที่ Simulation และ คลิ๊กเลือก Select Airport หรือ weather (sun, wind)และ ถ้าต้องการเล่นใหม่ ให้กด Space Bar เล่นใหม่อีกครั้ง และในบางกรณีเด reverse ของอยู่เราสามารถแก้ไข่ได้ โดยการเข้าไป channel mapping เลือกช่อง reverse และติ๊ก ถูก ช่อง reverse หรือไม่ต้องการก็เอาติ๊กถู